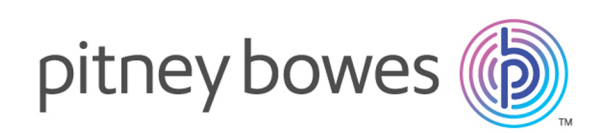

# Spectrum™ Spatial Map Uploader Version 12.0 SP1 Guide Spectrum Spatial Map Uploader

Bienvenue dans Spectrum Spatial Map Uploader, à utiliser avec Spectrum™ Technology Platform et MapInfo® Pro version 16.0 et les versions ultérieures.

Vous préféreriez un PDF ? **[Télécharger](../../../../../../pdf/Spectrum_12.0.SP1_SpatialMapUploaderGuide_v2.pdf) le Guide Map [Uploader](../../../../../../pdf/Spectrum_12.0.SP1_SpatialMapUploaderGuide_v2.pdf) au format PDF**

> **Remarque :** Cette version de l'outil Map Uploader doit être utilisée uniquement par les clients de Spectrum Spatial Analyst disposant de Spectrum Spatial Analyst 12.0.

Reportez-vous à la section **Map Uploader (Pré-MapInfo Pro v16)** si vous utilisez la version précédente de l'outil.

### Contents:

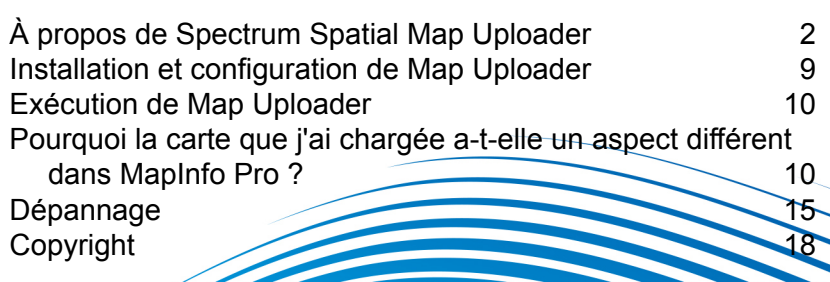

## <span id="page-1-0"></span>À propos de Spectrum Spatial Map Uploader

Spectrum Spatial Map Uploader est un outil qui copie les propriétés des couches d'une carte MapInfo Pro vers un serveur Spectrum Spatial. Il prend les informations d'une carte stockée dans MapInfo Pro et stocke les informations équivalentes dans un ensemble de ressources nommées sur le serveur. Cet outil peut être téléchargé depuis la section Spectrum Spatial de la page d'accueil, sous **Map Uploader**, dans l'onglet Utilitaires.

La carte créée sur le serveur Spectrum Spatial est composée d'un certain nombre de parties distinctes, appelées ressources nommées.

- Une carte nommée, dont le nom et l'emplacement sont spécifiés par l'utilisateur.
- Une couche nommée pour chaque couche de la carte plus une couche de libellés. Elles sont créées dans leur propre sous-dossier dont le nom est déterminé par le nom de la carte. Chaque ressource porte le même nom que celui utilisé dans MapInfo Pro.
- Une source de libellés nommée pour chaque couche susceptible d'être libellée est créée au même emplacement que celui des couches.
- Une table nommée, qui pointe vers la source de données utilisée pour chaque couche. Elle est créée au même emplacement que celui de la carte et utilise le nom « alias » de la table MapInfo Pro comme nom. Souvent, la table nommée porte le même nom que le fichier TAB qui a été utilisé pour ouvrir la table dans MapInfo Pro.

Les ressources nommées créées sont utilisées par Spectrum Spatial pour tracer la carte et interroger les données. N'importe quelle application qui utilise Spectrum Spatial, notamment Spectrum Spatial Analyst et Spectrum Spatial for Business Intelligence, dépend de ces ressources correctement créées.

Les ressources nommées contiennent différents types d'informations.

- La carte nommée contient l'emplacement géographique par défaut, le niveau de zoom et la liste triée de couches nommées de la carte telles qu'elles étaient affichées dans MapInfo Pro.
- Une couche nommée contient toutes les propriétés de style et d'affichage de cette couche. Ces propriétés peuvent ne contenir aucun élément (quand toutes les propriétés sont stockées avec les données) ou des contraintes de zoom par plages, une ou plusieurs définitions thématiques avec de nombreux bins et styles ou encore différentes substitutions de style.
- Une couche de libellés nommée contient la liste des sources de libellés nommées. L'ordre de celles-ci détermine l'ordre de traitement des libellés lors de l'affichage de la carte. Cet ordre est identique à l'ordre dans MapInfo Pro.
- Une source de libellés nommée contient toutes les propriétés de libellés utilisées pour l'ensemble des libellés d'une table.
- Une table nommée pointe vers les données du point de vue du serveur. Si les données se trouvent dans un fichier (Native TAB, shapefile, GeoPackage), la table nommée doit pointer vers ces données sur le serveur. Si les données se trouvent dans une base de données, il convient de disposer d'une connexion valide à cette base de données.

Pour faciliter ce processus, Spectrum Spatial utilise une connexion nommée. Ces connexions doivent être créées avant l'exécution de Map Uploader afin que l'outil puisse les utiliser pour garantir que les données de la carte puissent être trouvées.

**Remarque :** L'outil ne copie pas les données sur le serveur. Toutes les données basées sur des fichiers doivent exister sur le serveur et être placées sous une connexion créée dans Spatial Manager avant l'utilisation de Map Uploader. L'outil Workspace Packager livré avec MapInfo Pro peut être utilisé à cet effet.

## Fonctionnement de Map Uploader

Map Uploader se comporte de manière interactive, comme un assistant. Cela permet à l'outil d'effectuer les opérations suivantes :

- Afficher clairement les sources de données qui ne sont pas prises en charge dans Spectrum Spatial et qui n'existeront par conséquent pas dans la carte chargée.
- Afficher clairement les couches dont certains paramètres ne sont pas entièrement pris en charge. Vous pouvez décider s'il faut autoriser le chargement de la couche ou des libellés sans les paramètres non pris en charge ou s'il faut supprimer la couche de la carte chargée.
- Sélectionnez l'emplacement exact de la carte dans le référentiel du serveur pour créer un nouveau dossier dans le référentiel, si vous le souhaitez, et pour sélectionner une carte existante à remplacer.

Selon qu'une nouvelle carte ou qu'une carte existante est créée, les tables nommées existantes sont réutilisées avec des règles différentes. Une carte existante comporte une liste de tables qu'elle utilise, et celles-ci seront toutes réutilisées, où qu'elles se trouvent dans le référentiel. Une nouvelle carte recherche uniquement les tables dans le même dossier du référentiel.

Les tables dont les ressources nommées existantes n'existent pas doivent être localisées. Si la table de MapInfo Pro utilise une table de base de données, une connexion à une base de données sur le serveur est recherchée pour la table avec son schéma en tant que qualificateur. Les tables basées sur des fichiers sont recherchées par leur nom sous toutes les connexions basées sur des fichiers du serveur.

Pour accommoder les différences entre les fonctionnalités de MapInfo Pro et de Spectrum Spatial, l'outil utilise un certain nombre d'étapes discrètes. À tout moment avant la création des ressources, le chargement peut être annulé.

L'**Étape 1** permet de vérifier que les données utilisées dans MapInfo Pro peuvent être prises en charge dans Spectrum Spatial. S'il n'existe aucun problème, vous ne remarquerez pas que cette étape s'est produite. S'il existe des problèmes avec un sous-ensemble de données, la carte peut être créée sans ces sources de données.

L'**Étape 2** consiste à examiner les propriétés des couches et à envoyer un avertissement si l'un des paramètres de style, de thématique ou de libellé ne correspond pas exactement à celui du serveur. S'il n'existe aucun problème, vous ne remarquerez pas que cette étape s'est produite. S'il existe

des problèmes, vous pouvez décider d'ignorer cette couche ou de l'inclure, autorisant ainsi l'outil à créer les paramètres de la manière la plus compatible possible.

L'**Étape 3** vous invite à spécifier un emplacement et le nom de la carte sur le serveur. Vous pouvez parcourir le référentiel spatial pour localiser la carte et de créer des dossiers, si vous le souhaitez. Si vous choisissez une carte existante, vous êtes invité à spécifier si elle doit être écrasée. Si vous choisissez de l'écraser, la carte et toutes les autres ressources utilisées par cette carte peuvent être écrasées. De nouveau, s'il n'existe aucun problème aux étapes 1-2, cette étape sera la première que vous verrez apparaître.

L'**Étape 4** consiste à s'assurer que toutes les sources de données peuvent être localisées à l'aide d'une ou de plusieurs connexions au serveur. Les données des fichiers sont localisées à l'aide des chemins d'accès aux fichiers et les données des bases de données sont localisées via les chaînes de connexion aux bases de données, le schéma des bases de données et le nom de table. Si les données ne peut pas être localisées, ces couches sont ignorées. Vous avez la possibilité de remplacer les données que Map Uploader repère.

L'**Étape 5** consiste dans le téléchargement lui-même. La carte, les couches, les sources de libellés et les tables nommées sont créées dans le référentiel Spectrum Spatial. Une liste de progression indique les éléments en cours de création. Lorsque cela est terminé, un lien est fourni vers Spatial Manager, grâce auquel vous pouvez examiner et afficher la carte et toutes les autres ressources. S'il existe des erreurs côté serveur ou de communication avec le serveur, elles sont affichées. Dans ce cas, la carte peut être partiellement créée.

## Préparation à un chargement de carte réussi

Les fonctions et fonctionnalités de MapInfo Pro ne sont pas toutes prises en charge dans Spectrum Spatial. Pour garantir un chargement correct de MapInfo Pro vers Spectrum Spatial :

- Vérifiez que votre carte n'utilise pas de sources de données ni de propriétés d'affichage de carte non prises en charge. Reportez-vous à la section **[Pourquoi](#page-9-1) la carte que j'ai chargée a-t-elle un aspect [différent](#page-9-1) dans MapInfo Pro ?** à la page 10 pour des informations détaillées sur les fonctions non prises en charge et à la section **[Dépannage](#page-14-0)** à la page 15 pour obtenir des instructions sur la façon de contourner certaines limitations.
- Vérifiez que vos données se trouvent à l'emplacement que vous souhaitez du point de vue du serveur et qu'il existe des connexions Spectrum Spatial pointant vers cet emplacement. Vous devez créer ces connexions à l'aide de Spatial Manager avant le chargement de la carte. Pour plus d'informations sur Spatial Manager, reportez-vous au **Guide Spatial Manager** dans la section Utilitaires du *Guide Spectrum Spatial*. Pour copier des données TAB MapInfo au format Native ou NativeX d'une carte MapInfo Pro sur un autre serveur, utilisez l'outil Workspace Packager livré avec MapInfo Pro pour copier toutes les données référencées dans un seul dossier.

## <span id="page-4-0"></span>Comprendre la structure des ressources nommées

Après le chargement, l'emplacement du référentiel que vous avez indiqué dans Map Uploader contient une carte nommée, des tables nommées et un dossier avec « \_Layers » ajouté au nom de carte. Le dossier « \_Layers » contient les couches nommées et les sources de libellés nommées.

/FolderName ..../Map *[carte nommée]* ..../TableA *[table nommée]* ..../TableB ..../TableC .../Map\_Layers*[dossier contenant des couches et des sources de libellés nommées]* ......../LayerA *[couche nommée]* ......../LayerA\_Labels *[source de libellés nommée]* ......../LayerB ......../LayerB\_Labels ......../LayerC ......../LayerC\_Labels ......../Map\_LabelLayer *[couche de libellés nommée]*

Par exemple, voici la vue du référentiel dans Spatial Manager après que MyFirstMap a été correctement chargé dans / Project1 dans le référentiel Spectrum Spatial. Le dossier MyFirstMap\_Layers contient toutes les couches nommées nommées et sources de libellés nommées, MyFirstMap correspond à la carte nommée, et les sept éléments restants sont les tables nommées.

#### Map Uploader

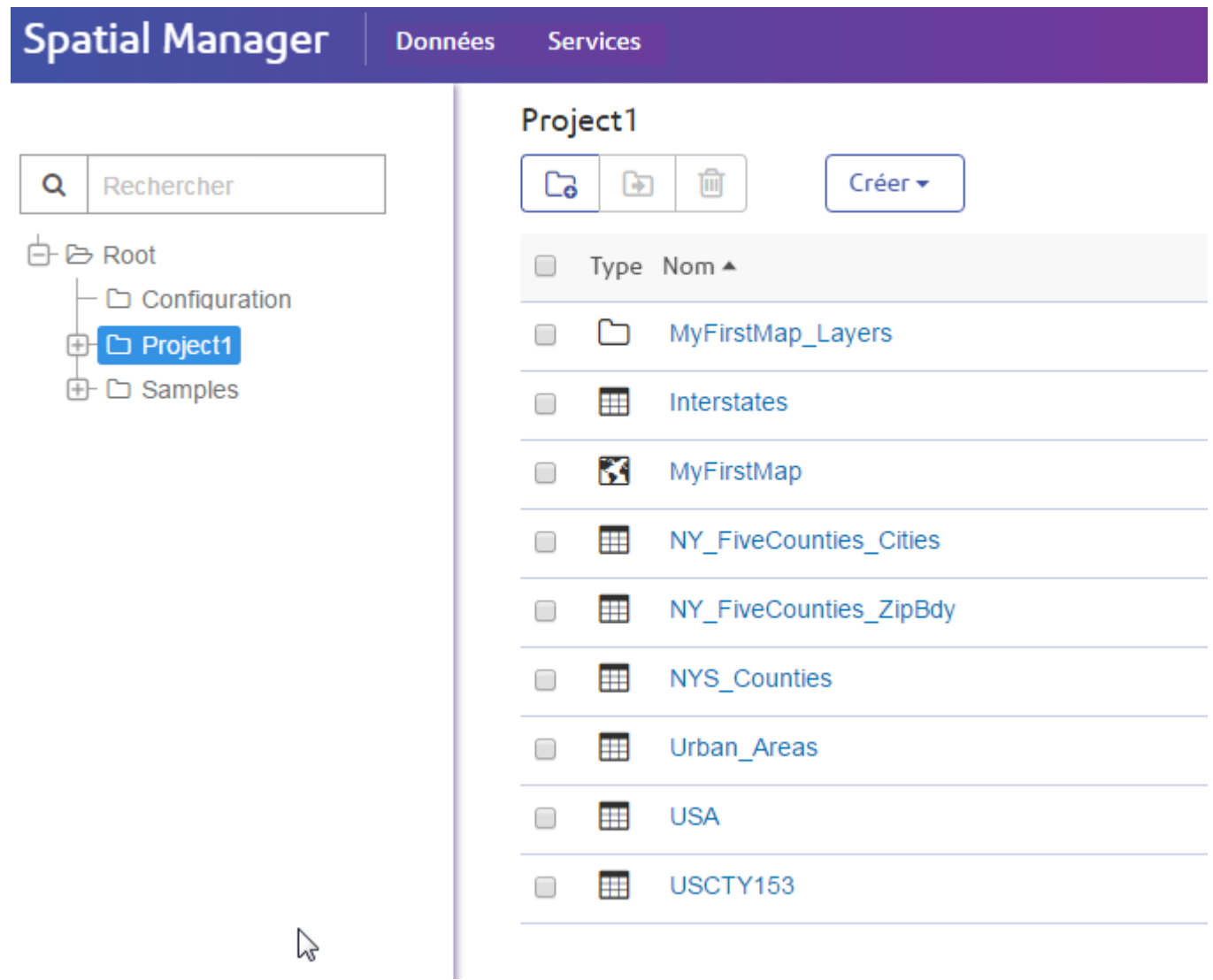

Le dossier MyFirstMap\_Layers contient les couches nommées, les sources de libellés nommées et une couche de libellés nommée :

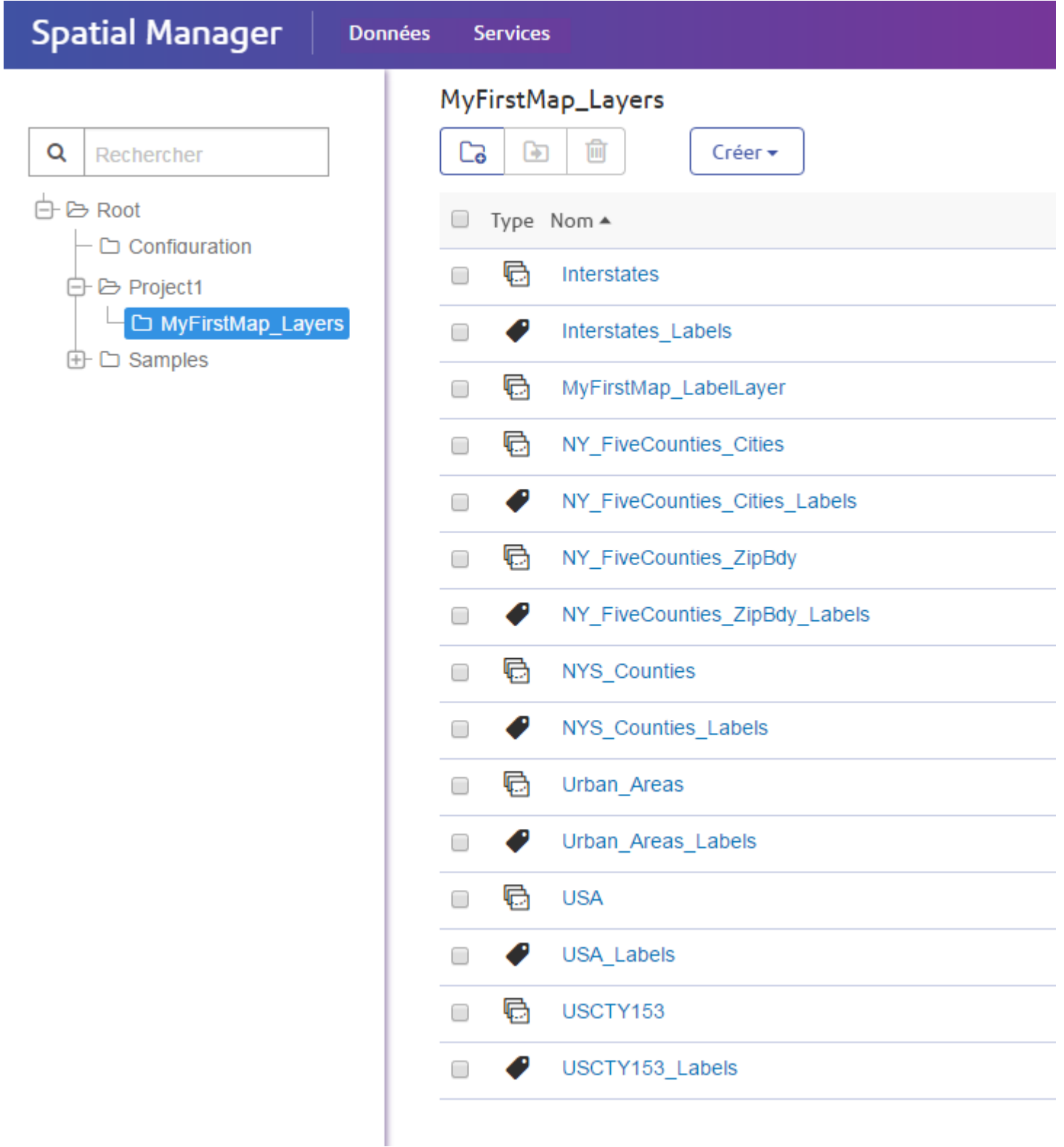

## Comprendre la réutilisation - Comportement du remplacement par rapport à la création d'une carte

La manière dont vos ressources nommées sont créées et apparaissent dans le référentiel Spectrum Spatial dépend des choix que vous avez faits lors de l'utilisation de l'utilitaire Map Uploader.

- Si vous avez chargé une nouvelle carte, des ressources nommées sont créées dans le référentiel suivant la structure de fichiers standard (reportez-vous à la section **[Comprendre](#page-4-0) la structure des [ressources](#page-4-0) nommées** à la page 5).
- Si vous répétez le chargement de la même carte et que vous optez pour un remplacement, les ressources de couches sont remplacées dans le même dossier par les nouvelles propriétés chargées. Les tables nommées sont vérifiées et réutilisées. Les nouvelles tables nommées sont créées uniquement si vous avez ajouté des données à la carte.
- Si vous répétez le chargement de la même carte et que vous choisissez un nom de carte différent dans le même dossier, un nouveau dossier pour les ressources de couches est créé afin que les deux cartes disposent chacune de leurs propres styles. Les tables nommées de ce dossier sont réutilisées si elles représentent les mêmes données. Toutes les nouvelles tables qui doivent être créées sont créés, comme avant, dans le même dossier que celui de la carte.

Si vous créez une nouvelle carte et que les tables ont été déplacées dans un dossier « commun », la nouvelle carte ne ressemble pas à un dossier commun, et il y aura donc des doublons.

#### Connexions nommées

Une connexion nommée est un type de ressource nommée qui définit les détails de connexion aux sources de données. Vous pouvez y indiquer des informations détaillées sur l'emplacement de votre base de données ou de votre système de fichiers. Les connexions nommées sont stockées dans le référentiel. Les connexions nommées sont créées, affichées et gérées à l'aide de Spatial Manager.

Il existe deux types de connexions nommées : les connexions nommées basées sur des fichiers (système de fichiers) et les connexions nommées basées sur des bases de données.

#### *Connexions nommées pour les fichiers*

Les connexions nommées basées sur des fichiers sont utilisées pour les fichiers TAB, Shape et GeoPackage. La connexion nommée contient un chemin d'accès root qui peut être mis à jour sans affecter la hiérarchie relative des fichiers, comme lors du déplacement de fichiers vers un autre lecteur ou un autre système.

#### *Connexions nommées pour les bases de données*

Spectrum Spatial prend en charge les connexions nommées JDBC pour les bases de données (Oracle, SQL Server, SAP HANA, PostgreSQL/PostGIS et Generic JDBC).

#### **Remarque :**

Spectrum Spatial prend en charge les bases de données spatiales principales ci-dessus. Aucun élément n'a besoin d'être ajouté pour les prendre en charge. Si vous tentez d'accéder à une autre base de données que celles ci-dessus, vous devrez peut-être vous assurer que les fichiers JAR de base de données appropriés ont été installés dans Spectrum™ Technology Platform. Copiez les fichiers JAR appropriés dans le répertoire

<spectrum\_dir>/server/modules/spatial/lib. Une fois les fichiers JAR copiés, redémarrez le serveur.

## <span id="page-8-0"></span>Installation et configuration de Map Uploader

Avant de pouvoir utiliser Spectrum Spatial Map Uploader, vous devez le configurer en partie.

### Pré-requis

Pour utiliser Spectrum Spatial Map Uploader, il vous faut les éléments suivants :

- MapInfo Pro 16.0 ou une version ultérieure
- Microsoft .NET Framework 4.6.1 ou une version ultérieure (installé dans le cadre de MapInfo Pro)
- Spectrum Spatial 12.0 (ou 11.1 avec les mises à jour jusqu'à S21)
- Un utilisateur Spectrum avec au moins le rôle spatial-admin
- Si vous utilisez Spectrum Spatial Analyst, la version 12.0 est requise
- Les connexions nommées aux données que vous utilisez dans MapInfo Pro (les fichiers TAB, shapefile ou GeoPackage doivent se trouver sur le serveur)

**Remarque :** Les connexions nommées sont créées dans Spatial Manager. Pour plus d'informations sur la création de connexions nommées, reportez-vous à la documentation Spatial Manager du *Guide Spatial Spectrum*.

## Ajout de Map Uploader au menu Outils de MapInfo Pro

Spectrum Spatial Map Uploader peut être téléchargé sous forme de fichier de module d'extension MapInfo Pro depuis la section Spectrum Spatial de la page d'accueil, sous **Map Uploader** dans l'onglet Utilitaires.

1. Cliquez sur **Télécharger le Zip** pour enregistrer le fichier map-uploader-v2.zip. Décompressez-le à un emplacement accessible à MapInfo Pro, tel que D: \Spectrum Map Uploader ou C:\Spectrum Map Uploader, ou à l'emplacement où sont installés vos autres modules d'extension MapInfo Pro.

- 2. Démarrez MapInfo Pro.
- 3. Dans l'onglet **ACCUEIL**, dans le groupe **Outils**, cliquez sur **Extensions d'outils**.
- 4. Cliquez sur **Options** dans l'un des onglets, puis sur **Exécuter le programme**.
- 5. Dans la boîte de dialogue Exécuter un programme MapBasic, recherchez et sélectionnez le fichier NRCreatorAddIn.mbx, puis cliquez sur **Ouvrir**.
- 6. Cliquez sur **Extensions d'outils**.
- 7. Dans l'onglet **En cours d'exécution**, faites un clic droit sur **Map Uploader** et sélectionnez **Enregistrer**.
- 8. La boîte de dialogue Enregistrer un outil apparaît, entièrement renseignée par les détails appropriés.
- 9. Cliquez sur **OK**.
- 10. **Facultatif :** si vous souhaitez que Map Uploader apparaisse toujours dans le menu Outils lorsque vous ouvrez MapInfo Pro, cochez la case **Chargement automatique** de l'onglet **Enregistré**.

## <span id="page-9-0"></span>Exécution de Map Uploader

Il existe trois manières d'exécuter Map Uploader :

- Dans l'onglet **ACCUEIL**, dans le groupe **Outils**, cliquez sur **Extensions d'outils**. Dans l'onglet **Exécution**, double-cliquez sur **Map Uploader**.
- Faites un clic droit sur une carte ouverte et sélectionnez **Charger la carte**.
- <span id="page-9-1"></span>• Dans la fenêtre Explorateur, faites un clic droit sur le nom de la carte et sélectionnez **Charger la carte**.

## Pourquoi la carte que j'ai chargée a-t-elle un aspect différent dans MapInfo Pro ?

Parce que plusieurs fonctionnalités de MapInfo Pro ne sont pas prises en charge ou sont prises en charge différemment dans Spectrum Spatial, les cartes créées dans MapInfo Pro ne sont pas identiques à la carte chargée dans Spatial Manager. Dans ces cas, vous pouvez suivre les instructions fournies dans cette section pour que vos fichiers soient conformes lors du chargement.

## Couches de services Web

Les utilisateurs de MapInfo Pro peuvent se connecter à un service de cartes tuilées Bing ou à un autre service de cartes tuilées et créer des couches de carte à partir de ces cartes tuilées. Spectrum Spatial et Spectrum Spatial Analyst fonctionnent avec ces services, mais ces couches et ces tables ne peuvent pas faire partie d'une carte nommée. Vous pouvez annuler ou continuer sans les couches non prises en charge.

Les utilisateurs de MapInfo Pro peuvent également se connecter à un service Web OGC (tel WFS, WMS ou WMTS) et créer des couches de carte à partir des données de ces serveurs. Bien que Spectrum Spatial et Spatial Analyst prennent également en charge WFS et WMS et WMTS, ces tables ou couches ne peuvent pas faire partie d'une carte nommée. Vous pouvez continuer sans la couche ou annuler l'opération. Si vous avez besoin d'une couche WFS dans votre carte nommée, cependant, vous pouvez convertir le fichier en fichier native TAB ou en toute autre source de données prise en charge (reportez-vous à la section **Utilisation de données [provenant](#page-14-1) de sources de [données](#page-14-1) non prises en charge** à la page 15).

Pour tous les types de couches de service (OGC, Bing, tile service), vous pouvez définir la configuration de la carte via Admin Console pour les activer dans Spectrum Spatial Analyst. Pour plus d'informations, veuillez consulter le *Guide d'administration Spectrum Spatial Analyst* sur **[pitneybowes.com](http://www.pitneybowes.com/us/support/apps/spatial-analyst-guides-for-spectrum-technology-platform.html)**.

#### Sources de données et requêtes

MapInfo Pro prend en charge certains types de source de données que Spectrum Spatial ne prend pas en charge. Un chargement ne peut pas être effectué si les fichiers TAB pointent vers des données stockées dans l'un de ces formats :

- Ascii
- Microsoft Excel
- Microsoft Access
- FME
- WFS

Dans tous les cas ci-dessus, vous pouvez annuler le chargement ou continuer sans la couche non prise en charge. Si vous avez besoin de cette couche dans votre carte nommée, cependant, vous devrez convertir la table au format Native TAB ou en toute autre source de données prise en charge (reportez-vous à la section **Utilisation de données [provenant](#page-14-1) de sources de données non prises en [charge](#page-14-1)** à la page 15).

Les sources de données prises en charge sont les suivantes :

- native TAB
- native extended TAB (NativeX)
- GeoPackage
- Bases de données spatiales (PostGIS, Oracle, SQL Server)

#### *Couches de requête*

MapInfo Pro permet aux utilisateurs de créer des couches en fonction des résultats d'une sélection SQL ou de toute sélection dans MapInfo Pro. Il s'agit de couches dont les données ne figurent pas dans une table physique, mais qui sont le résultat d'une requête.

En outre, MapInfo Pro permet aux utilisateurs de créer une couche basée sur une requête portant sur une seule table, par exemple, select  $*$  from CustomerPoints where SALES  $>=$ 100000. Ceci est une table de requête et non une entité physique, mais dérivée d'une entité physique. Cette vue nommée est l'élément référencé par la couche nommée.

Vous pouvez annuler ou continuer sans la couche non prise en charge. Sinon, pour utiliser cette couche dans votre carte nommée, vous devez enregistrer la requête au format native TAB ou en toute autre source de données prise en charge (reportez-vous à la section **[Utilisation](#page-14-1) de données [provenant](#page-14-1) de sources de données non prises en charge** à la page 15).

#### Objets dans des couches Dessin

Dans MapInfo Pro, il est possible de tracer des objets dans la couche Dessin, par exemple, une barre d'échelle. Map Uploader ne peut pas en faire une couche, car il ne s'agit pas d'une table permanente pouvant être mise en correspondance avec des données connues du serveur. Vous pouvez annuler ou continuer sans la couche non prise en charge. Sinon, pour utiliser cette couche nommée dans votre carte nommée, vous devez convertir les objets de la couche Dessin au format native TAB ou en toute autre source de données prise en charge (reportez-vous à la section **[Contournement](#page-15-0) pour les couches Dessin** à la page 16).

#### Paramètres de libellé et de style non pris en charge

MapInfo Pro comporte certains paramètres de libellé et de style qui ne sont pas pris en charge par Spectrum Spatial ou qui lui sont difficilement traduisibles. Vous pouvez continuer sans la couche ou annuler l'opération. Si vous avez besoin d'une couche avec des styles empilées dans votre carte nommée, cependant, vous devez créer plusieurs couches (voir **[Utilisation](#page-16-0) de couches avec des styles [empilés](#page-16-0)** à la page 17). Si vous avez besoin d'une couche de translucidité, vous devez par contre utiliser OpenLayers ou les paramètres de transparence de Spectrum Spatial Analyst, par exemple.

#### *Effets de libellé non pris en charge*

La liste ci-dessous décrit les effets de libellés disponibles dans MapInfo Pro qui ne sont pas pris en charge dans Spectrum Spatial. Lorsqu'une de ces fonctions est utilisée dans une carte dans MapInfo Pro, la carte obtenue créée dans Spectrum Spatial a un aspect différent. Dans la plupart des cas, la carte comporte encore les libellés, mais ils apparaissent sans ces fonctions appliquées.

- *Autoriser les libellés abrégés*. Si ceux-ci sont utilisés dans une carte MapInfo Pro, la première colonne de libellés est utilisée à la place dans une carte Spectrum Spatial. Le placement des libellés, les éléments libellés et le nombre de libellés peuvent être différents dans une carte dans Spectrum Spatial.
- *Lignes de renvoi de libellés*. Elles n'apparaissent pas et le placement des libellés peut être différent dans une carte dans Spectrum Spatial
- *Essayer d'autres positions*. Le placement des libellés, les éléments libellés et le nombre de libellés peuvent être différents dans une carte dans Spectrum Spatial.
- Certaines options de libellés alignés des libellés d'objets de ligne ne sont pas prises en charge : *Position automatique le long de la ligne, Autoriser la rotation comme repli et Dépassement*. Le placement et l'apparence des libellés, les éléments libellés et le nombre de libellés peuvent être différents dans une carte dans Spectrum Spatial.
- Certains effets des libellés d'objet de région ne sont pas pris en charge : *Libellé au centroïde, Positions automatiques au sein d'une région, Autoriser la réduction de la police pour ajuster, Confiner les libellés aux limites de la région, Placer en dehors si nécessaire*. Le placement et l'apparence des libellés, les éléments libellés et le nombre de libellés peuvent être différents dans une carte dans Spectrum Spatial.
- Une carte dans MapInfo Pro qui comporte des ajustements de priorité des libellés n'aura probablement pas le même aspect dans Spectrum Spatial, car la priorité des libellés n'y est pas prise en charge. Les éléments libellés et le nombre de libellés peuvent être différents dans une carte dans Spectrum Spatial.
- Lorsque la commande MapBasic « *Set Map Layer layerId Label Max number\_of\_labels* » a été appliquée à une carte afin de limiter le nombre de libellés affichés, tous les libellés continuent à apparaître dans la carte créée dans Spectrum Spatial.

#### *Libellés personnalisés*

MapInfo Pro permet aux utilisateurs de créer des libellés personnalisés. Il s'agit de libellés qui sont placés manuellement quelque part, ailleurs que là où les règles d'étiquetage automatique les placent. Spectrum Spatial ne prend pas en charge les libellés personnalisés et, par conséquent, ils sont perdus.

#### *Symboles personnalisés*

Tous les symboles bitmap personnalisés (c'est-à-dire, vos propres images, non livrées avec MapInfo Pro ou Spectrum Spatial), doivent être chargés sur le serveur en dehors du chargement de la carte. Placez les image dans un fichier jar dans le répertoire suivant :

install dir/server/modules/spatial/lib. Les utilisateurs de MapInfo Pro peuvent facilement créer des symboles personnalisés en ajoutant tout fichier image à leur répertoire « Symboles personnalisés », puis en appliquant ces symboles à une carte. Map Uploader voit que ces symboles personnalisés sont en cours d'utilisation, mais il n'a aucun moyen de savoir s'il s'agit de l'un des symboles livrés avec MapInfo Pro et par conséquent inclus dans Spatial, ou s'il s'agit d'un nouveau symbole personnalisé. Par conséquent, Map Uploader crée toutes les ressources

nommées prévues ; cependant, lorsque vous accédez à la carte nommée dans Spatial Manager, aucun élément n'est visible dans la fenêtre Aperçu de la carte, et aucune erreur n'apparaît.

#### *Styles de symbole non pris en charge*

La liste ci-dessous inclut certains symboles de point MapInfo Pro qui n'apparaissent pas à l'identique dans les cartes Spatial Manager à cause des limitations de prise en charge. Cette liste n'est pas exhaustive et certains symboles des dossiers peuvent apparaître correctement ou de la même façon :

- Symbole Bookshelf 7
- Symboles PinPoints personnalisés
- Incidents ERS v2
- Tous les jeux ERS V2 (voir la capture d'écran ci-dessous)
- Marlett
- MS Outlook

#### *Polices non prises en charge*

Certaines polices utilisées par MapInfo Pro ne sont pas prises en charge par Spectrum Spatial ou peuvent ne pas être disponibles sur le serveur. Dans ce scénario, vous voyez peut-être, sur la carte Spectrum Spatial, une police similaire, mais pas exactement identique à celle dans MapInfo Pro, ou le texte peut avoir changé.

Si vous utilisez des langages à double octet ou d'autres langages contenant des caractères non fournis par une police que vous utilisez dans Spectrum Spatial, vous verrez le texte changer.

Lorsque la police Arial Unicode MS est utilisée pour les libellés, la carte apparaît correctement dans Spectrum Spatial. Si vous rencontrez des problèmes de libellé avec une carte dans Spectrum Spatial, il peut être nécessaire de remplacer la police utilisée sur la carte dans MapInfo Pro par une police qui s'affiche correctement dans Spectrum Spatial. Si une police apparaît dans la carte de caractères (charmap dans Windows), elle apparaît correctement dans Spectrum Spatial.

#### *Expressions de libellé non prises en charge*

Certaines expressions de thème utilisées dans MapInfo Pro ne sont pas prises en charge par Spectrum Spatial. Lorsqu'une carte est créée dans Spectrum Spatial à l'aide d'une expression de thème non prise en charge provenant de MapInfo Pro, ce thème ne s'affiche pas sur la carte. La couche avec le thème s'affiche comme si elle n'avait pas de thème. Les expressions non prises en charge incluent ObjectGeography(object, attribute), ObjectInfo(object, attribute), Maximum(num\_expr, num\_expr), Str\$(expression) et Val(string\_expr).

## Paramètres de thème non pris en charge

#### *Expressions de thème non prises en charge*

Certaines expressions de thème utilisées dans MapInfo Pro ne sont pas prises en charge par Spectrum Spatial. Lorsqu'une carte est créée dans Spectrum Spatial à l'aide d'une expression de thème non prise en charge provenant de MapInfo Pro, ce thème ne s'affiche pas sur la carte. La couche avec le thème s'affiche comme si elle n'avait pas de thème. Certaines expressions disponibles dans MapInfo Pro ne sont pas prises en charge dans Spectrum Spatial, notamment ObjectGeography (object, attribute), ObjectInfo (object, attribute), Maximum ( num\_expr, num\_expr), Str\$ ( expression) et Val ( string\_expr).

Les cartes thématiques avec des graphiques à demi-secteurs ne sont pour le moment pas prises en charge elles non plus.

### Lignes de grille

<span id="page-14-0"></span>Les utilisateurs de MapInfo Pro peuvent ajouter des lignes de grille à leurs cartes. Cependant, il ne s'agit pas d'une couche permanente. Elle est tracée par-dessus la carte comme des objets dans la couche Dessin ; les lignes de grille ne font donc pas partie de la carte nommée.

## Dépannage

<span id="page-14-1"></span>Spectrum Spatial Map Uploader ne prend pas en charge toutes les fonctions de MapInfo Pro. Dans ces cas, vous pouvez suivre les instructions fournies dans cette section pour que vos fichiers soient conformes lors du chargement.

#### Utilisation de données provenant de sources de données non prises en charge

Certains types de données ne peuvent pas être chargés. Pour créer des couches nommées compatibles avec Map Uploader :

1. Crée une version dans une source de données prise en charge telle que native TAB à l'aide de la commande Save Copy As de l'onglet **ACCUEIL**.

**Remarque :** Les sources de données prises en charge sont les suivantes :

• native TAB

- extended native TAB (NativeX)
- GeoPackage
- Bases de données spatiales (PostGIS, Oracle, SQL Server)
- 2. Copiez la nouvelle table native sur le serveur. Comme toutes les autres tables, la source de données doit être accessible au serveur via une connexion nommée. Par conséquent, placez-la à un emplacement sous une connexion existante ou quelque part et créez-lui une connexion. (Pour trouver des connexions, ouvrez la page de détails d'une connexion dans Spatial Manager et recherchez la propriété « Source Folder »).

**Remarque :** Si Spectrum Spatial reçoit ses données d'une base de données, un utilisateur doit placer la table dans leur base de données spatiale. Comme un fichier plat TAB, cette base de données doit être accessible au serveur via une connexion.

- 3. Supprimez la couche non prise en charge de la carte MapInfo Pro.
- 4. Ajoutez la nouvelle couche créée à la carte MapInfo Pro au même endroit que la couche non prise en charge, avec le même libellé et les mêmes paramètres d'affichage, en recréant les thèmes.
- <span id="page-15-0"></span>5. Chargez la carte.

#### Contournement pour les couches Dessin

Certains types de couches, comme les couches de requête ou les couches WFS/WMS, ne peuvent pas être chargés. Pour créer des couches nommées compatibles avec Map Uploader :

- 1. Créez une version native TAB de la table via la commande Save Cosmetic Objects de l'onglet **CARTE** (**CARTE** > **Dessin** > **Enregistrer des objets Dessin**).
- 2. Copiez la nouvelle table native sur le serveur. Comme toutes les autres tables, la source de données doit être accessible au serveur via une connexion nommée. Par conséquent, placez-la à un emplacement sous une connexion existante ou quelque part et créez-lui une connexion. (Pour trouver des connexions, ouvrez la page de détails d'une connexion dans Spatial Manager et recherchez la propriété « Source Folder »).
- 3. Ajoutez la couche nouvellement créée à la carte MapInfo Pro.
- 4. Chargez la carte.

#### Contournement pour la translucidité

Certains types de couches, comme les couches de requête ou les couches WFS/WMS, ne peuvent pas être chargés. Pour créer des couches nommées compatibles avec Map Uploader :

1. Créez une version native TAB de la table via la commande Save Cosmetic Objects de l'onglet **CARTE** (**CARTE** > **Dessin** > **Enregistrer des objets Dessin**).

- 2. Copiez la nouvelle table native sur le serveur. Comme toutes les autres tables, la source de données doit être accessible au serveur via une connexion nommée. Par conséquent, placez-la à un emplacement sous une connexion existante ou quelque part et créez-lui une connexion. (Pour trouver des connexions, ouvrez la page de détails d'une connexion dans Spatial Manager et recherchez la propriété « Source Folder »).
- 3. Ajoutez la nouvelle couche créée à la carte MapInfo Pro.
- 4. Chargez la carte.

## <span id="page-16-0"></span>Utilisation de couches avec des styles empilés

Les couches avec des styles empilés ne peuvent pas être chargées. Pour créer plusieurs couches avec des styles empilés et fonctionnant avec Map Uploader :

1. Créez une version de la première couche dans une source de données prise en charge telle que native TAB à l'aide de la commande Save Copy As de l'onglet **ACCUEIL**.

**Remarque :** Les sources de données prises en charge sont les suivantes :

- native TAB
- native extended TAB (NativeX)
- GeoPackage
- Bases de données spatiales (PostGIS, Oracle, SQL Server)
- 2. Copiez la nouvelle table native sur le serveur. Comme toutes les autres tables, la source de données doit être accessible au serveur via une connexion nommée. Par conséquent, placez-la à un emplacement sous une connexion existante ou quelque part et créez-lui une connexion. (Pour trouver des connexions, ouvrez la page de détails d'une connexion dans Spatial Manager et recherchez la propriété « Source Folder »).

**Remarque :** Si Spectrum Spatial reçoit ses données d'une base de données, un utilisateur doit placer la table dans leur base de données spatiale. Comme un fichier plat TAB, cette base de données doit être accessible au serveur via une connexion.

- 3. Supprimez la couche non prise en charge de la carte MapInfo Pro.
- 4. Ajoutez la nouvelle couche créée à la carte MapInfo Pro au même endroit que la couche non prise en charge, avec le même libellé et les mêmes paramètres d'affichage, en recréant les thèmes.
- 5. Répétez les étapes précédentes pour chaque couche.
- 6. Chargez la carte.

## Avertissement Table Not Found

Map Uploader tente d'établir une correspondance entre la table locale et une table du serveur. Il le fait en récupérant le nom de fichier tab ou de table de base de données auprès de MapInfo Pro et en recherchant une correspondance au niveau de chaque connexion du serveur. Si un autre nom de table est utilisé localement par rapport au nom de table du serveur, il n'est pas possible de trouver de correspondance, ou une correspondance incorrecte peut être trouvée. Pour résoudre ce problème, modifiez l'un des noms de table. Pour déplacer facilement une copie d'un projet MapInfo Pro vers un autre serveur, utilisez l'outil Workspace Packager pour copier toutes les données référencées dans un seul dossier.

### Message d'information SampleData

L'élément SampleData fourni dans le dossier /Samples du référentiel pointe vers des données du dossier d'échantillons de données. Ces données ont été fournies à titre d'échantillons pour apprendre à se servir de Spectrum Spatial. Lors d'une mise à niveau, elles peuvent être modifiées ou supprimées. Il s'agit des données du produit.

Les cartes que vous utilisez dans votre organisation doivent utiliser vos propres données. Dans le cas improbable où vos tables porteraient les mêmes noms que ceux de nos échantillons, il est possible que ce message apparaisse. Cela se produit si vous n'avez pas copié votre propre copie sur le serveur ou si vous n'avez pas créé de connexion Spectrum Spatial vers ces données. En dehors d'une démonstration temporaire, il est recommandé de ne pas utiliser les échantillons de données dans vos propres cartes.

## <span id="page-17-0"></span>Copyright

Les informations contenues dans ce document pourront faire l'objet de modifications sans préavis et ne sauraient en aucune manière engager le distributeur ou ses représentants. Aucune partie de ce document ne saurait être reproduite ni transmise d'aucune façon ni par quelque moyen que ce soit, électronique ou mécanique, y compris la photocopie, sans l'accord écrit de Pitney Bowes Software Inc., 350 Jordan Road, Troy, New York 12180-8399.

 $\degree$  2017 Pitney Bowes Software Inc. Tous droits réservés. Pitney Bowes Software Inc. est une filiale en propriété exclusive de Pitney Bowes Inc. Pitney Bowes, le logo d'entreprise, MapInfo, Group 1 Software et MapInfo Pro sont des marques commerciales de Pitney Bowes Software Inc. Toutes les autres marques et marques commerciales sont la propriété de leurs détenteurs respectifs.

Les coordonnées de tous les bureaux de Pitney Bowes Software Inc. sont disponibles à l'adresse suivante : **<http://www.pitneybowes.com/us/contact-us.html>**.

Ce produit contient AutoMapper, version 4.2.1, distribué sous licence MIT. La licence peut être téléchargée à l'adresse : **<https://github.com/AutoMapper/AutoMapper/blob/develop/LICENSE.txt>**. Le code source de ce logiciel est disponible à l'adresse : **<https://github.com/AutoMapper/AutoMapper>**.

Ce produit contient FontAwesome.WPF, version 4.5.0, distribué sous licence MIT. La licence peut être téléchargée à l'adresse : **<https://opensource.org/licenses/MIT>**. Le code source de ce logiciel est disponible à l'adresse : **<https://github.com/charri/Font-Awesome-WPF>**.

Ce produit contient Polly, version 3.0.0, distribué sous licence BSD 3-Clause. La licence peut être téléchargée à l'adresse : **<https://opensource.org/licenses/BSD-3-Clause>**. Le code source de ce logiciel est disponible à l'adresse : **<https://github.com/App-vNext/Polly>**.

Ce produit contient log4net, version 1.2.15, distribué sous licence Apache. La licence peut être téléchargée à l'adresse : **<http://www.apache.org/licneses>**. Le code source de ce logiciel est disponible à l'adresse : **[http://logging.apache.org/log4net/download\\_log4net](http://logging.apache.org/log4net/download_log4net)**.

Ce produit contient Newtonsoft Json.Net, distribué sous licence MIT. La licence peut être téléchargée à l'adresse : **<https://github.com/JamesNK/Newtonsoft.Json/blob/master/LICENSE.md>**. Le code source de ce logiciel est disponible à l'adresse : **<https://github.com/JamesNK/Newtonsoft.Json>**.

Ce produit contient AsyncEx 3.0, distribué sous licence MIT. La licence peut être téléchargée depuis **<https://github.com/StephenCleary/AsyncEx/blob/master/LICENSE>**. Le code source de cette bibliothèque est disponible dans **<https://github.com/StephenCleary/AsyncEx>**.

© 2015 Adobe Systems Incorporated. Tous droits réservés. Adobe, le logo Adobe, Acrobat et le logo Adobe PDF sont soit des marques déposées, soit des marques commerciales d'Adobe Systems Incorporated aux États-Unis et/ou dans d'autres pays.

libtiff © 1988-1997 Sam Leffler, © 2015 Silicon Graphics Inc. Tous droits réservés.

libpng© 2004, 2006-2014 Glenn Randers-Pehrson.

zlib© 1995-2012 Jean-loup Gailly et Mark Adler.

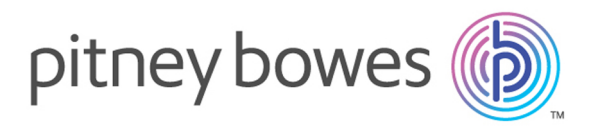

3001 Summer Street Stamford CT 06926-0700 USA

www.pitneybowes.com

© 2017 Pitney Bowes Software Inc. All rights reserved